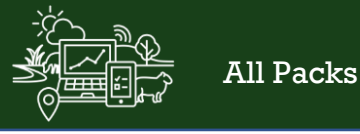

## FarmIQ Reports with PowerBI

Some reports in FarmIQ are built with PowerBI and have additional features that let you dig deeper into your farm information.

PowerBI reports, such as the Incident report, Deaths and losses analysis, and Nutrient application analysis, are powerful tools for analysing data from events recorded on your farm.

In this example, we will look at the Incidents report to demonstrate some of the common functions found in PowerBI reports.

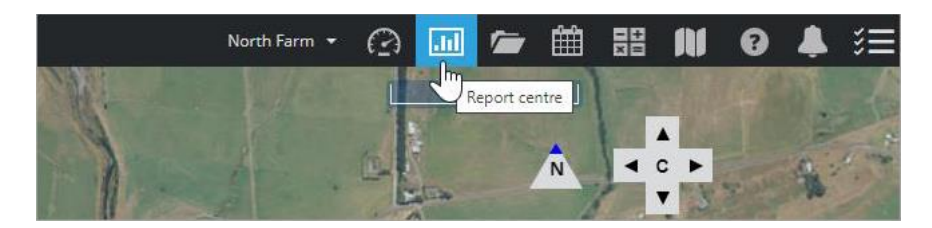

First, find the report in the Report centre.

For the incidents report, click **Report Centre**…

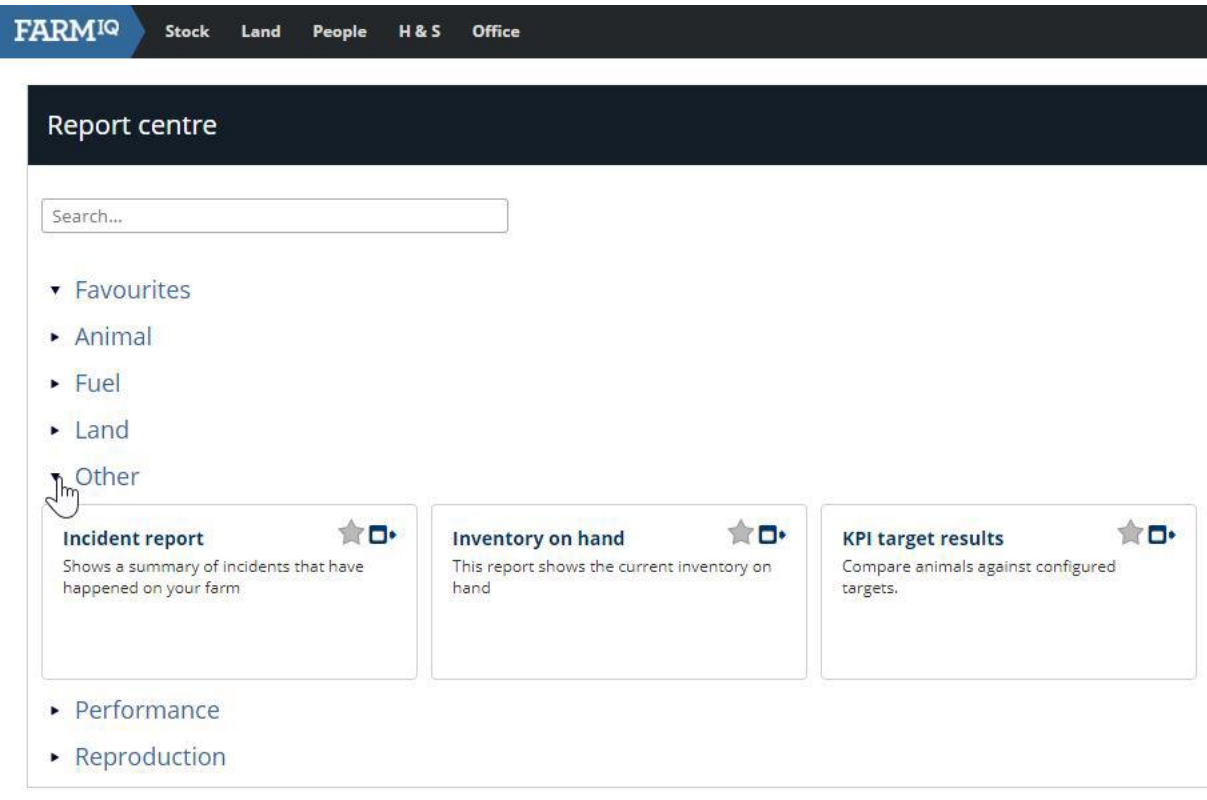

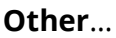

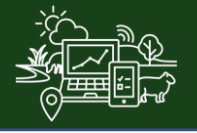

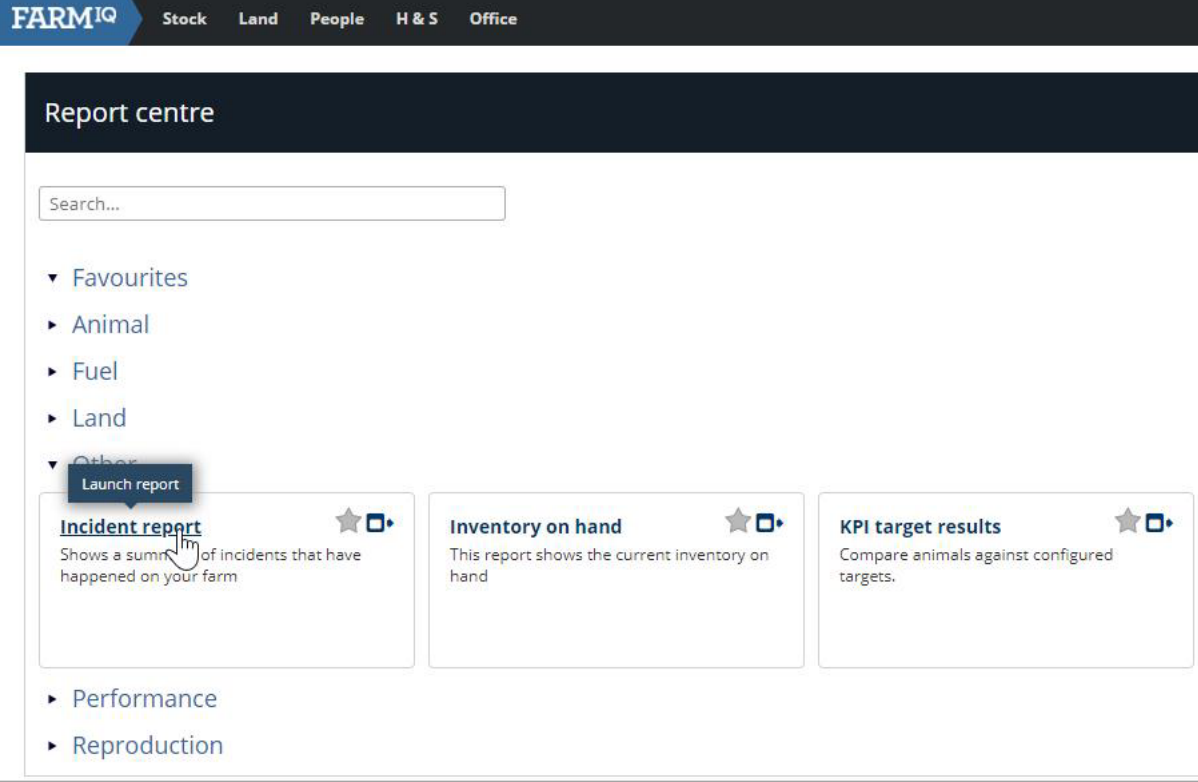

and click **Incident report**.

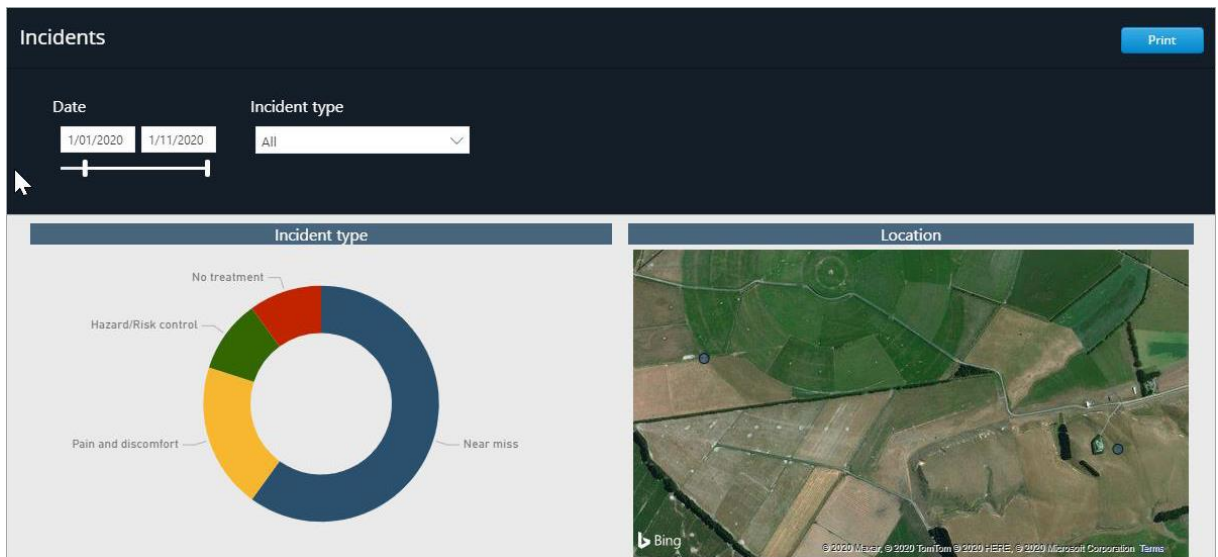

You can adjust the filters for the report. In this case, you can adjust the date range of incidents you want to see in the report and select a specific **Incident type**.

For example, you may only want to see incidents from the current year so far.

All Packs

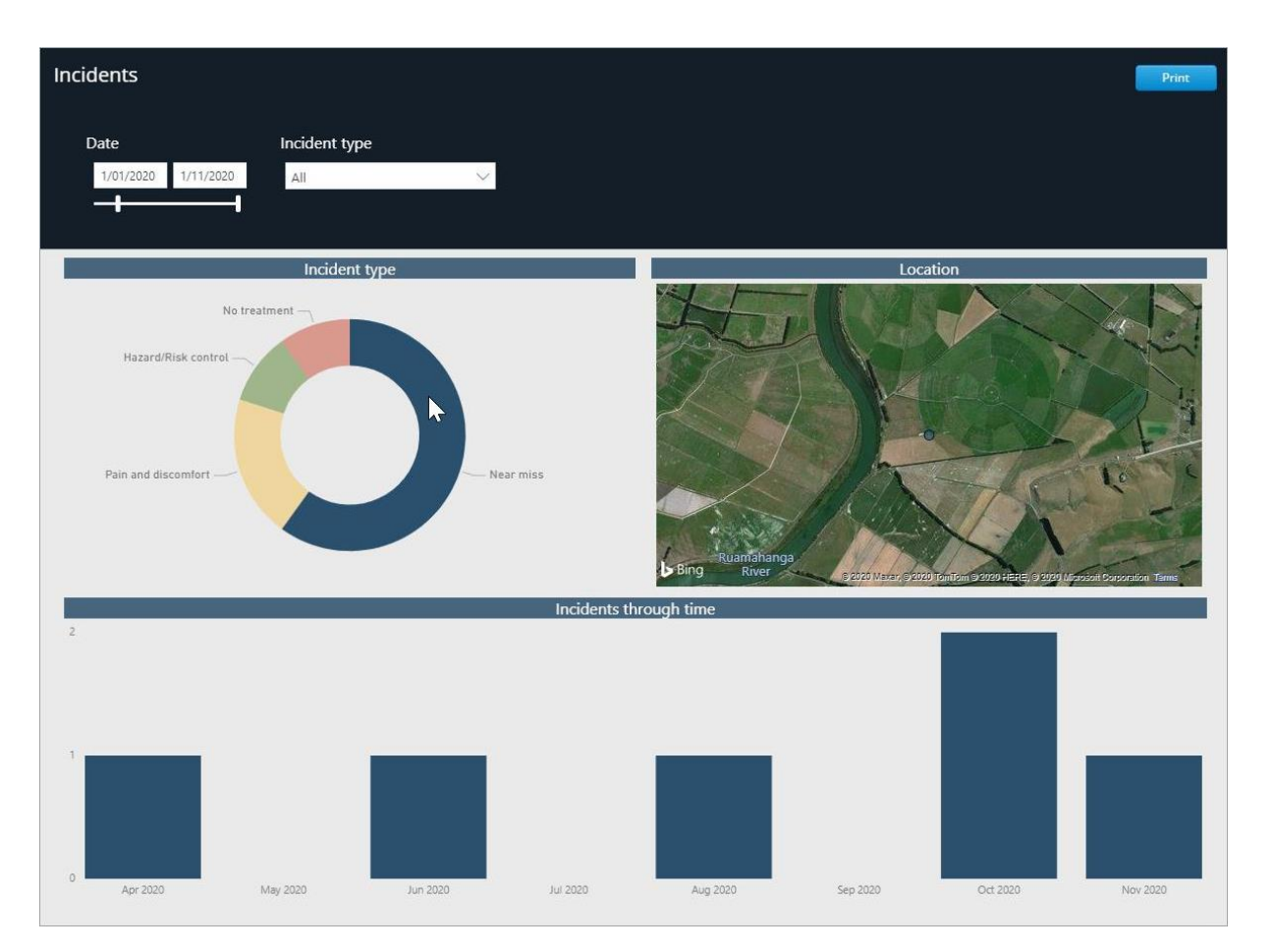

You can select segments of data from any of the tables or graphs to look more closely at that segment.

For example, if you want to look more closely at the near misses, select that from the Incident type graph and the others will filter to show only near misses.

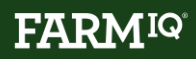

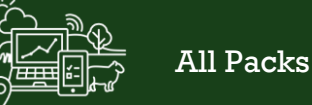

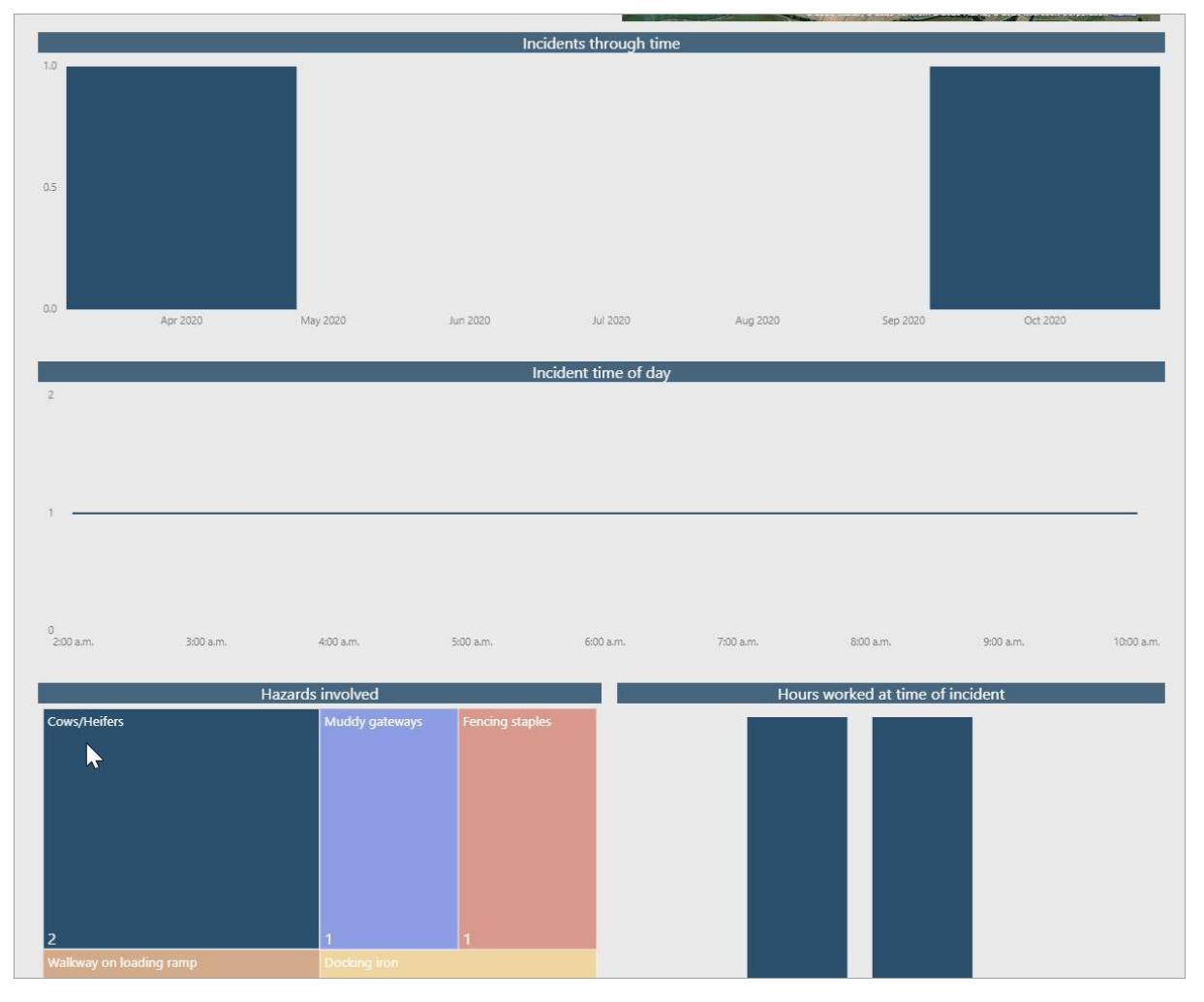

By holding the CTRL key and clicking multiple segments of data, you can select multiple segments to filter by, even mixing and matching from different graphs and tables.

For example, you may want to see only near misses associated with a specific hazard.

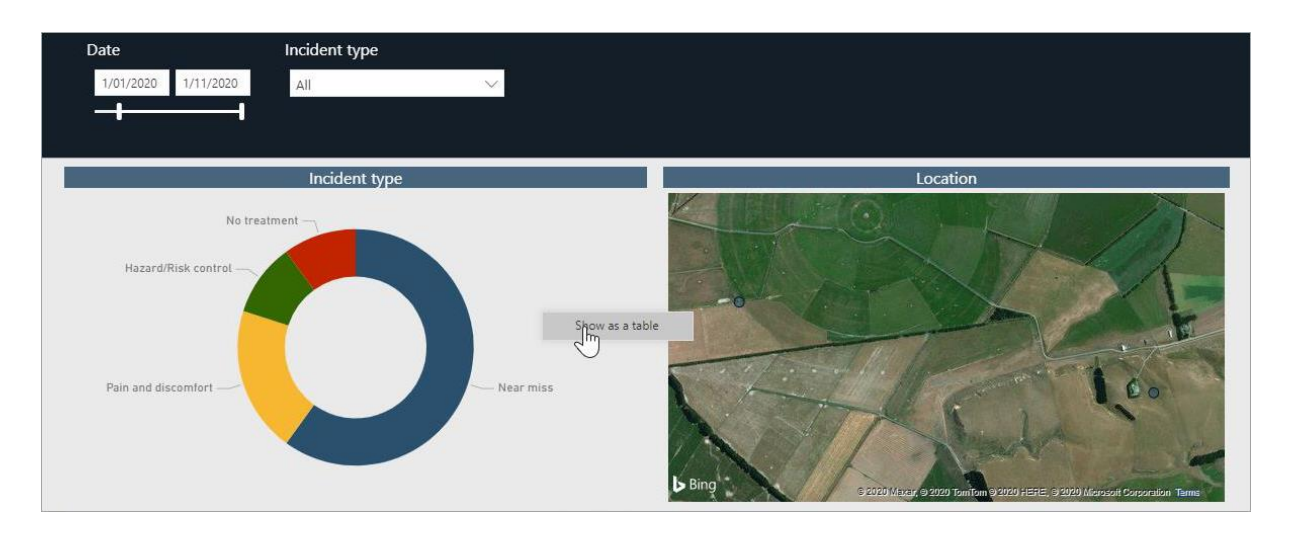

To expand a single graph and see the data that goes into it, right click that graph, then click **Show as a table**.

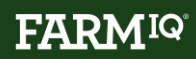

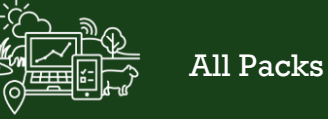

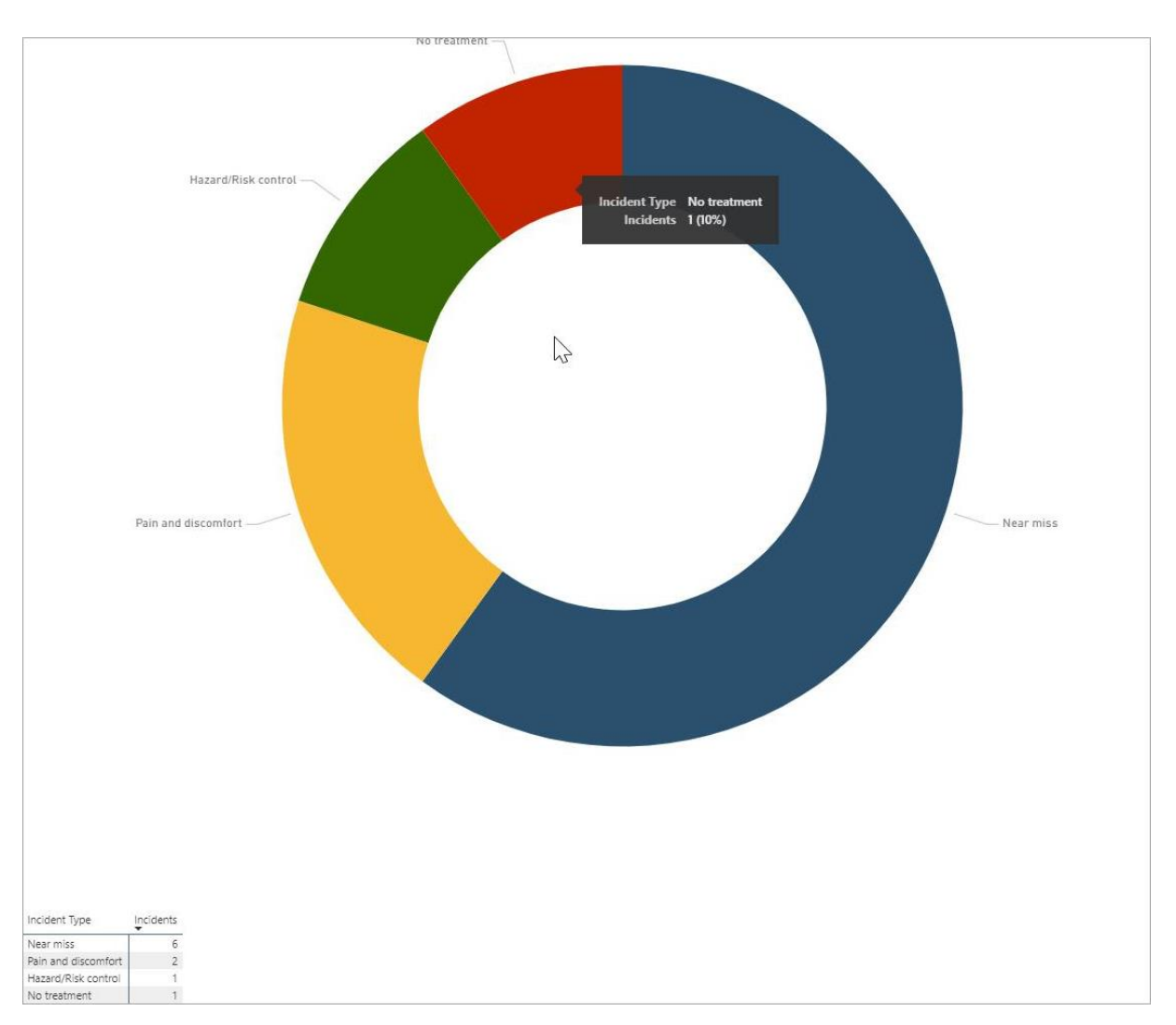

This will show an enlarged graph and a table below it showing the underlying data.

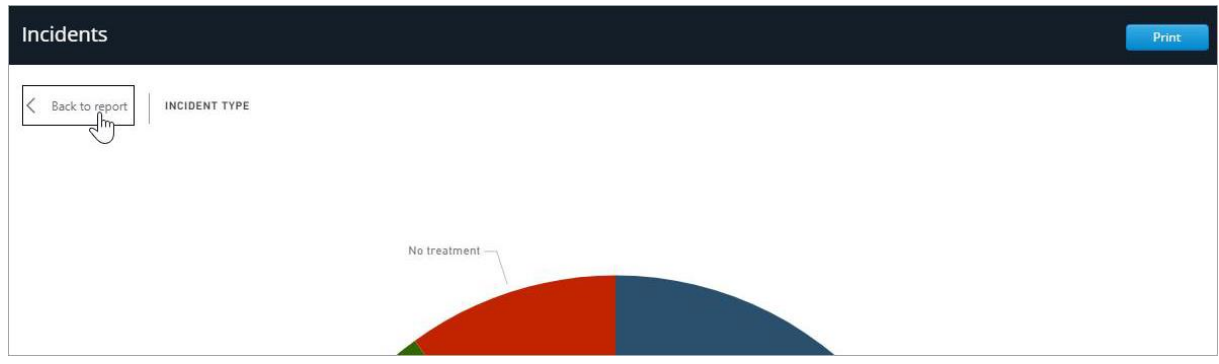

To return to the overall report, click **Back to report**.

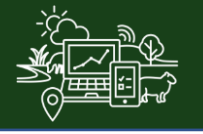

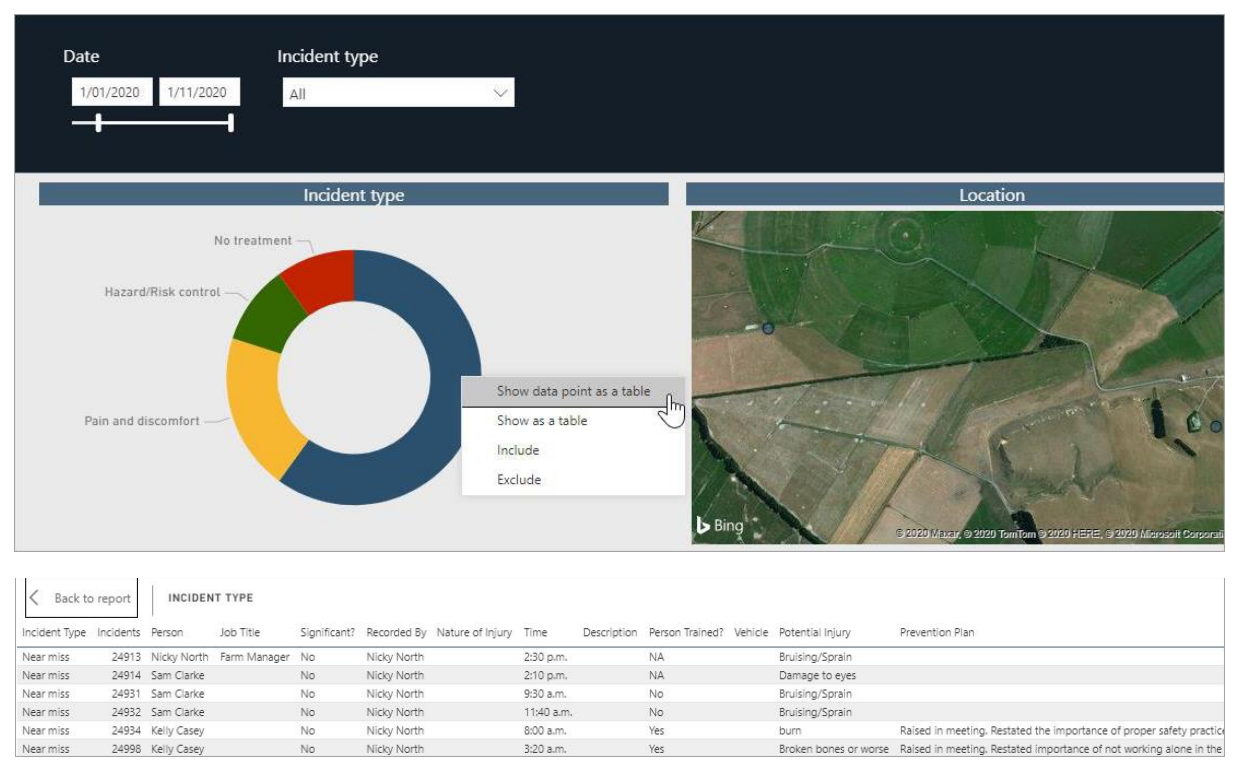

You can also view a table of the data that makes up a segment of a graph.

To do this, right click on a data segment and click **Show data point as a table**.

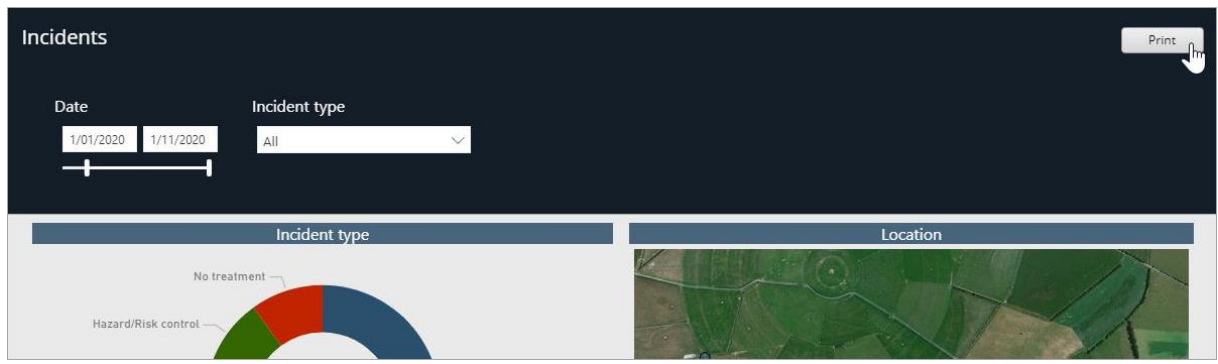

To Print the report, click **Print**.

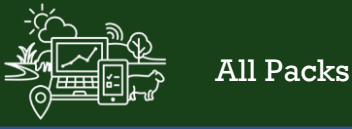

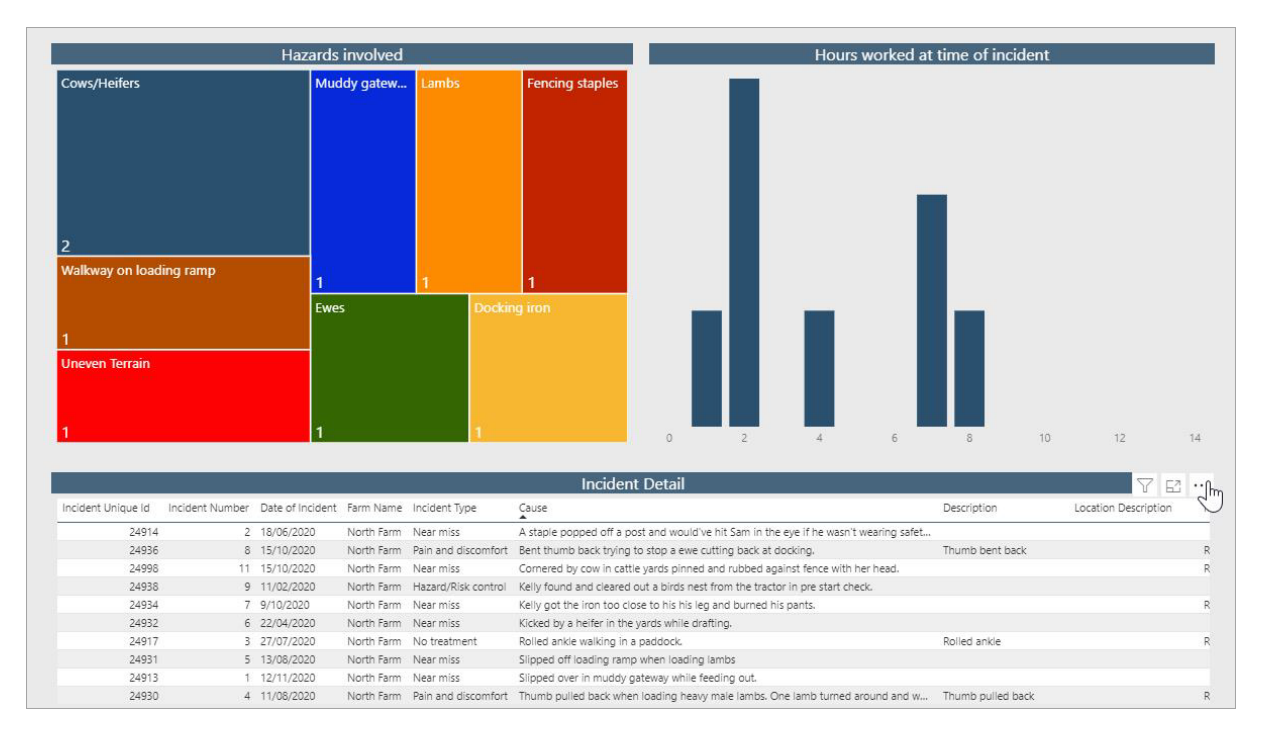

Tables in PowerBI reports can be exported. To do this, mouse over the table and click the three dots in the top right…

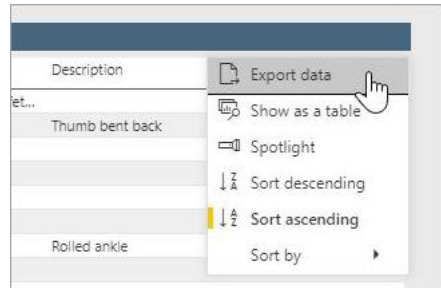

click **Export data**…

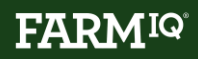

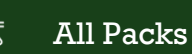

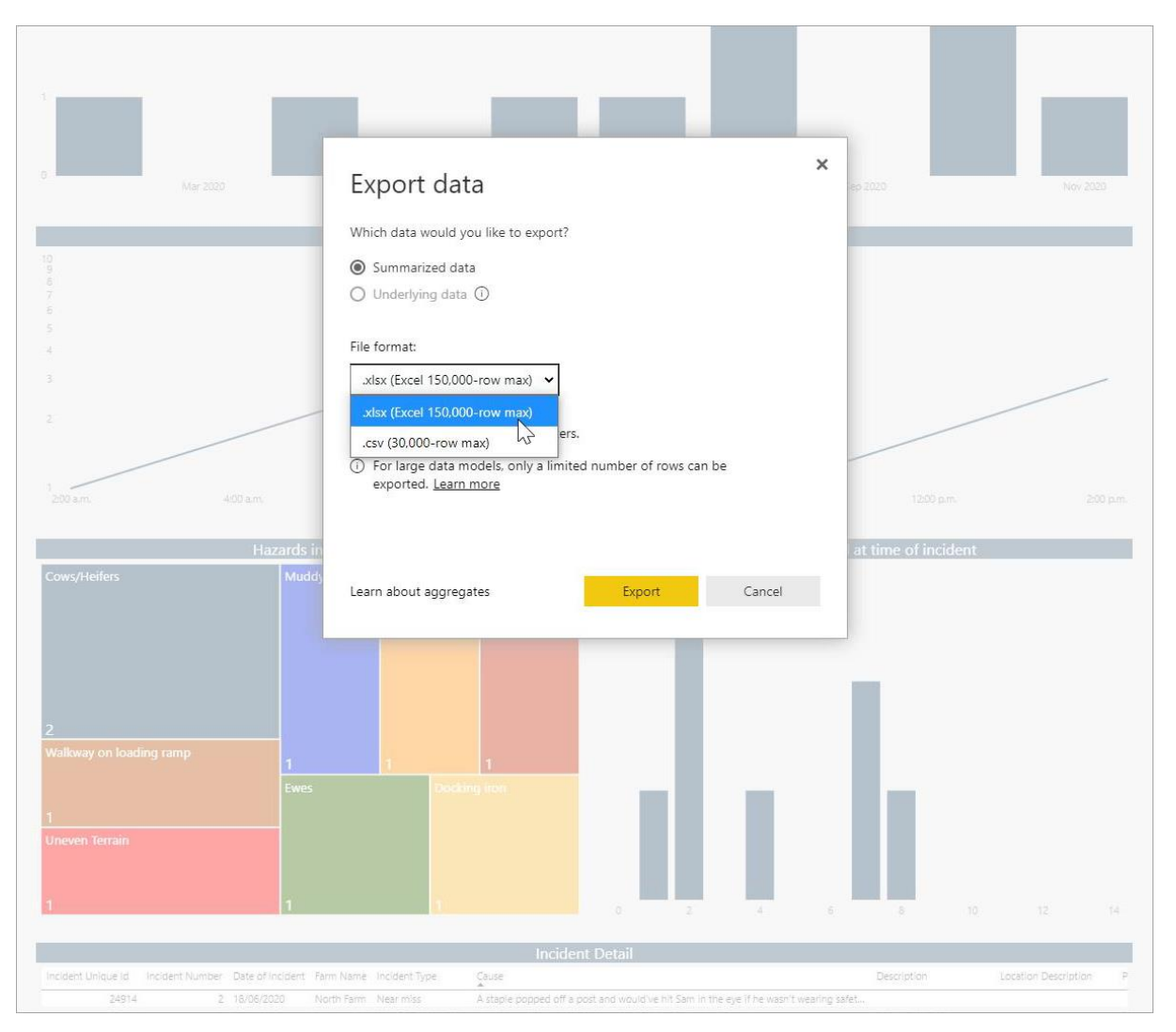

select how you want the data to be exported and in what format, then click **Export**.

You now know how to use the common features of PowerBI reports.